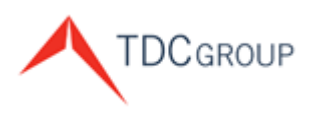

The Doctors Company Healthcare Risk Advisors TDC Specialty Underwriters Medical Advantage

# **Agent/Broker Portal**

# User Guide

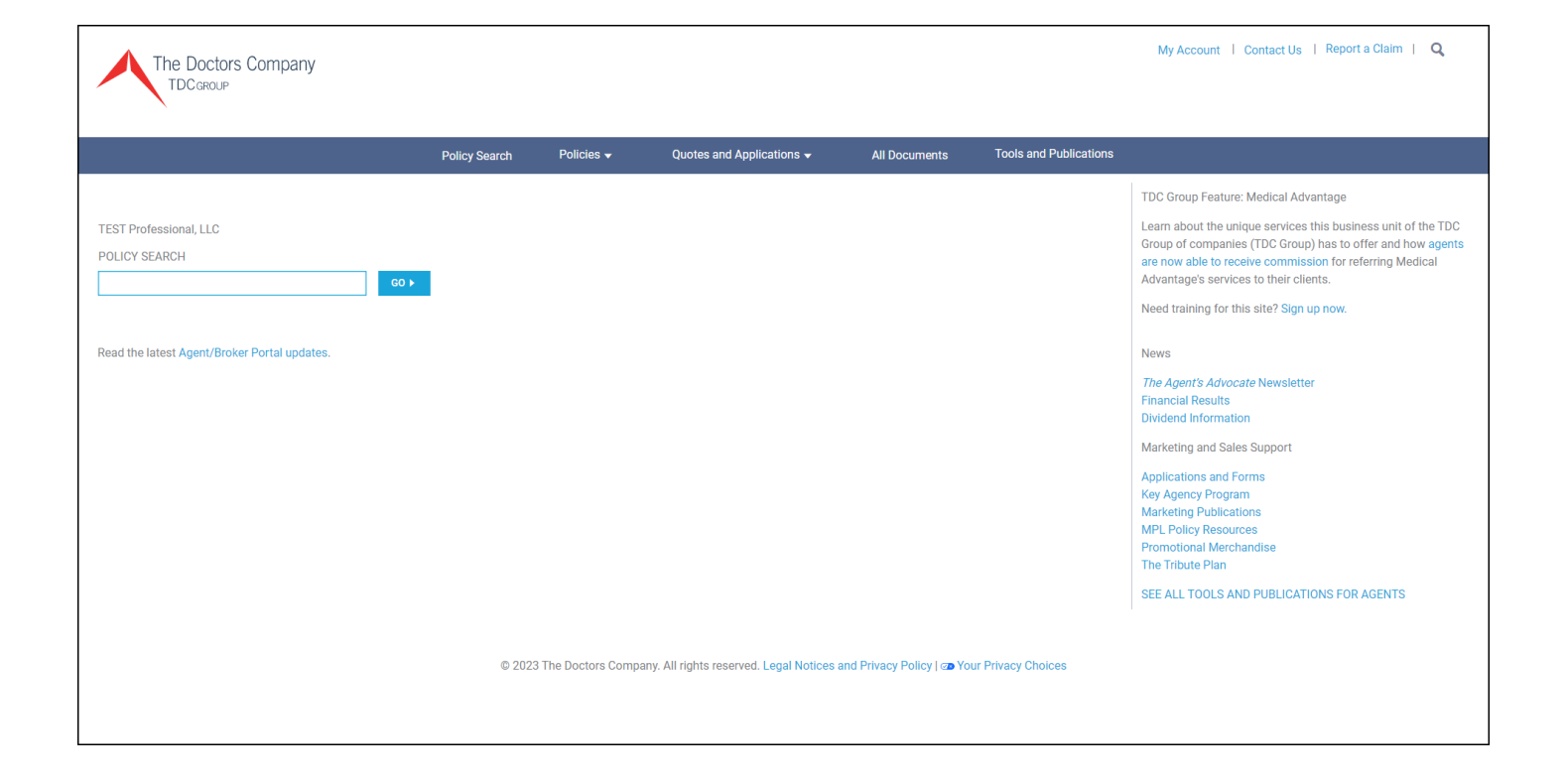

#### **Table of Contents:**

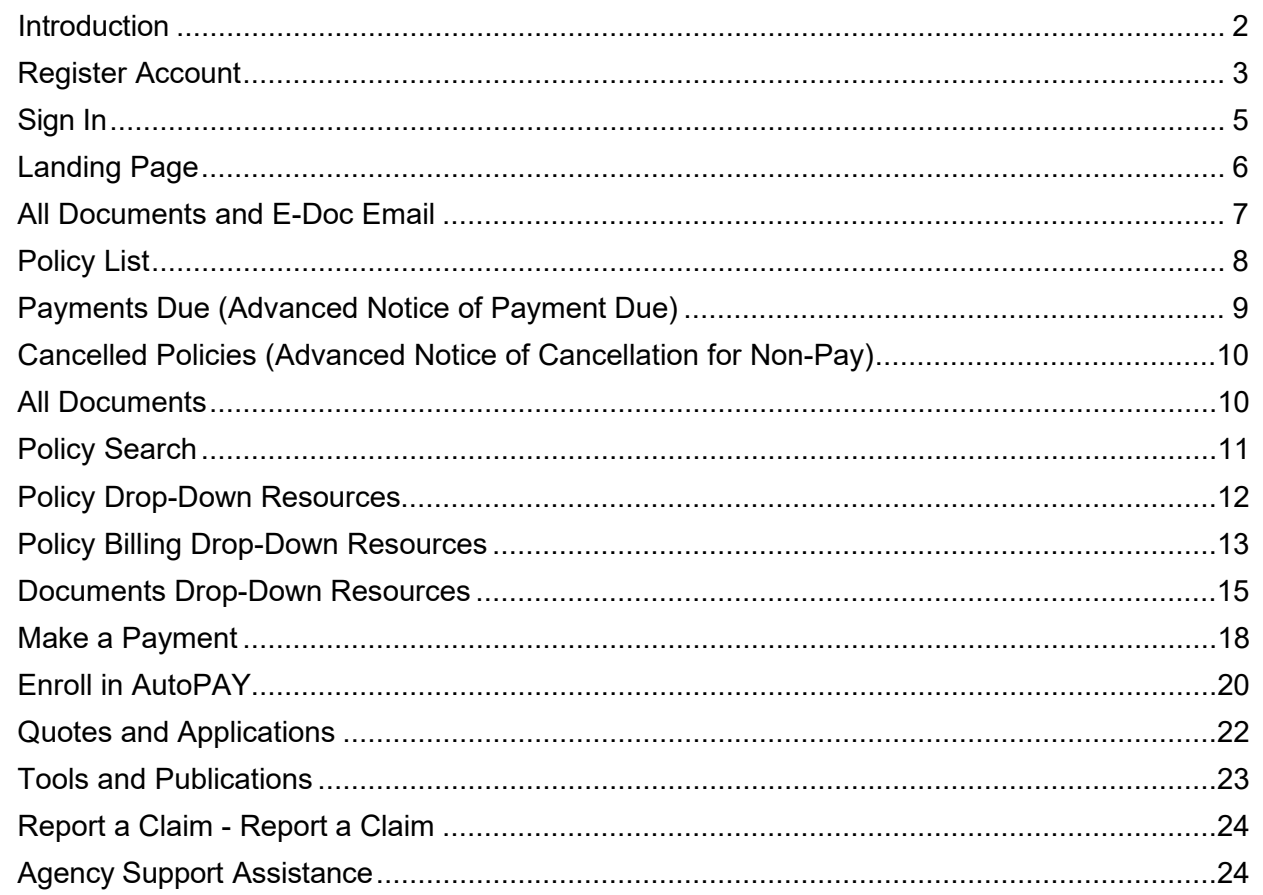

# <span id="page-1-0"></span>**Introduction**

The Doctors Company is committed to helping you service your clients and manage your agency efficiently. We are in the process of upgrading our technology platform and making security and feature enhancements to the Agent/Broker Portal. Doing so helps position The Doctors Company for the expansion and efficient integration of future business processes and technology innovations.

## **Agent/Broker Portal Updates**

To keep informed of newly installed Agent/Broker Portal features and future enhancements, click **Agent/Broker Portal updates**.

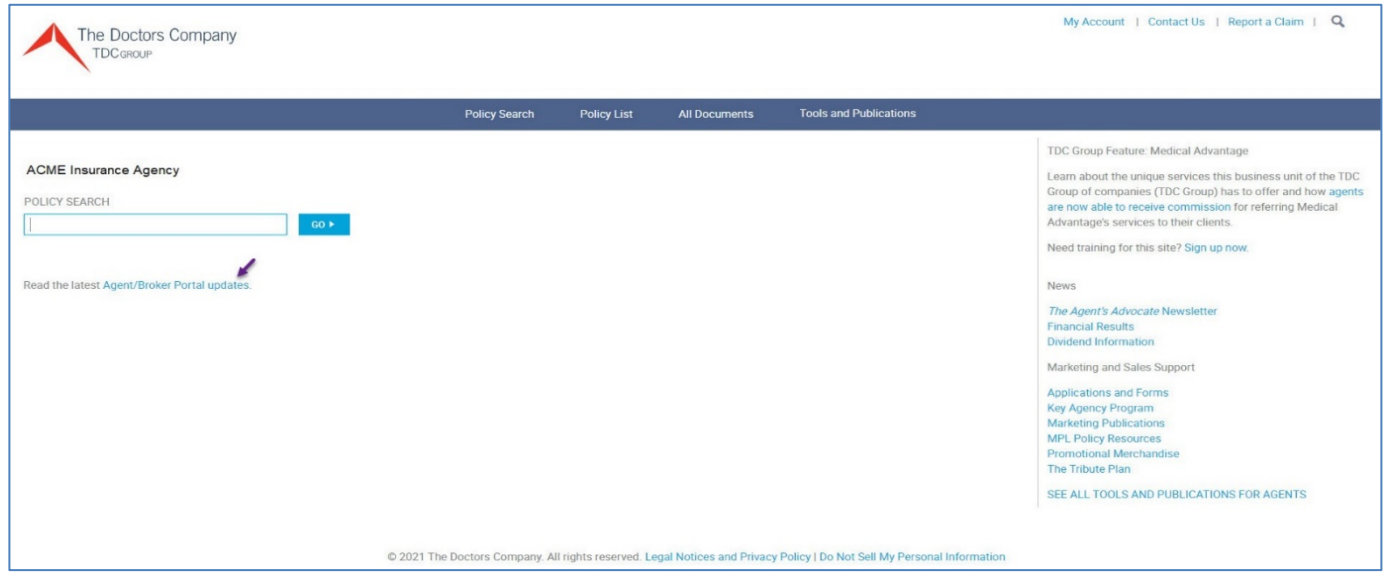

# <span id="page-2-0"></span>**Register Account**

If you do not have an activated user ID and password, click **Register Account**.

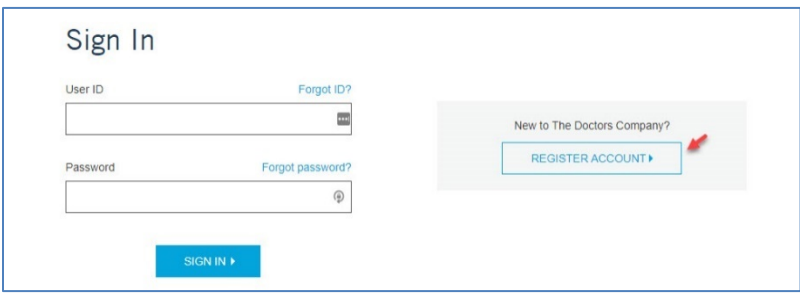

Click **I am an agent or broker** and fill in the details about yourself and your agency.

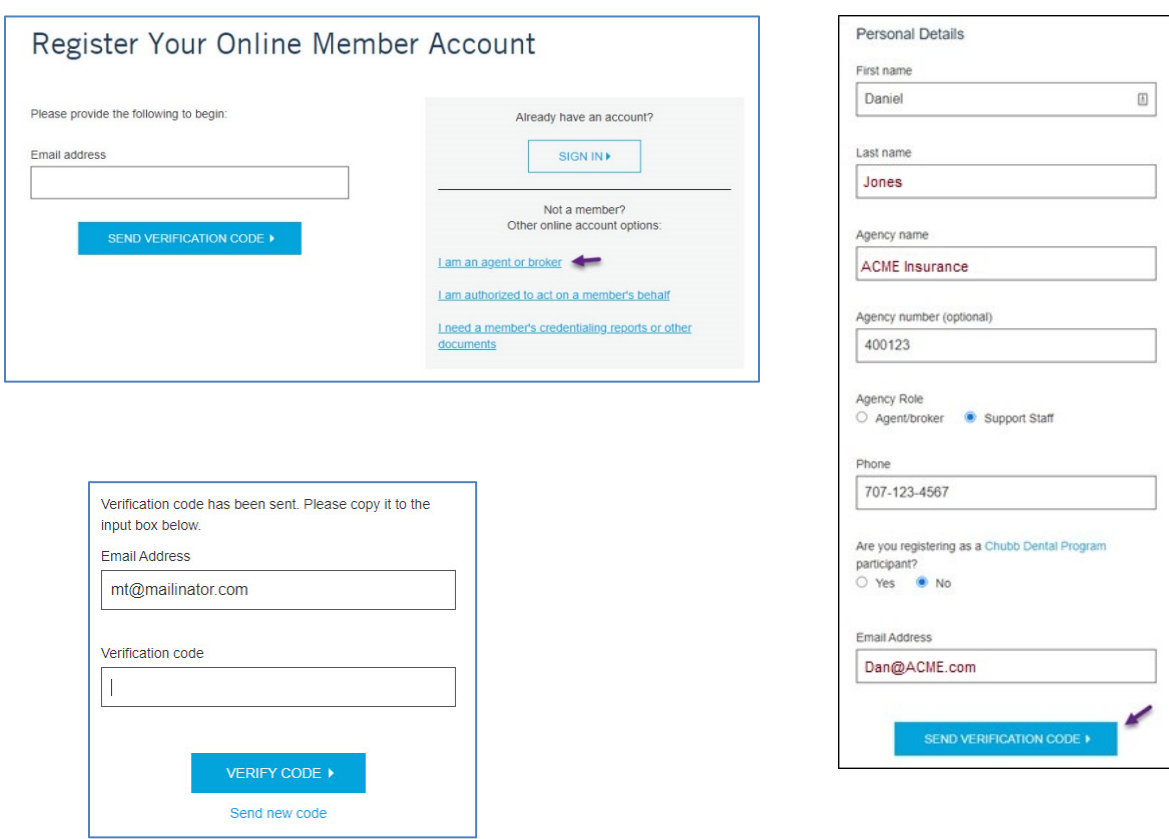

Regarding the question "*Are you registering as a Chubb Dental Program participant?"*

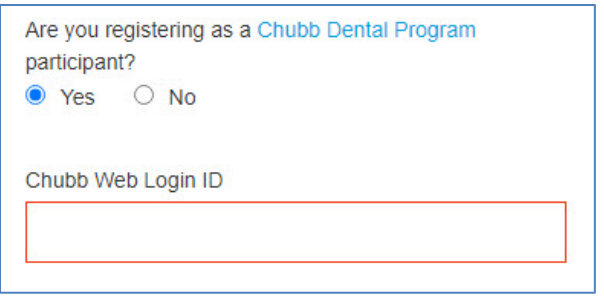

You will then send a verification code to the email address by pressing **Send Verification Code**. Input the verification code and click **Verify Code**.

**Note**: If you have problems with the code provided, click **Send new code**.

#### You see the *Register for an Account* screen:

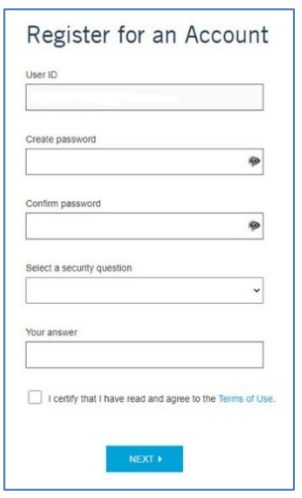

**Note:** Your email address may appear as your user ID. Your password must be a minimum of eight characters and include at least one capitalized letter, at least one number, and at least one special symbol.

Click **Terms of Use** to read through the terms, and then click the **I certify that I have read and agree to the Terms of Use** checkbox. Click **Next**.

Agency Support will process the online account request. Once processed, an email will be sent to you notifying you that your account access has been activated.

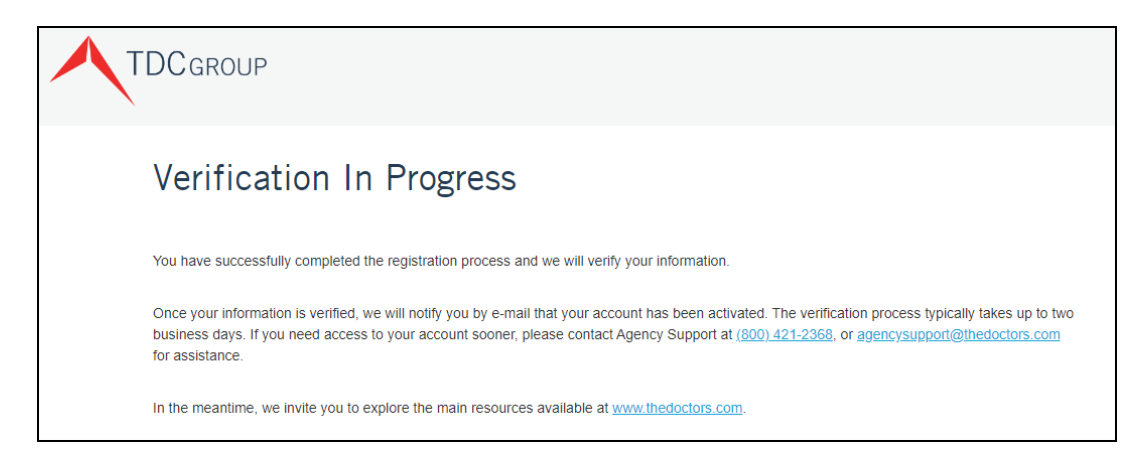

### <span id="page-4-0"></span>**Sign In**

Access [thedoctors.com](http://www.thedoctors.com/) and click **Sign In**.

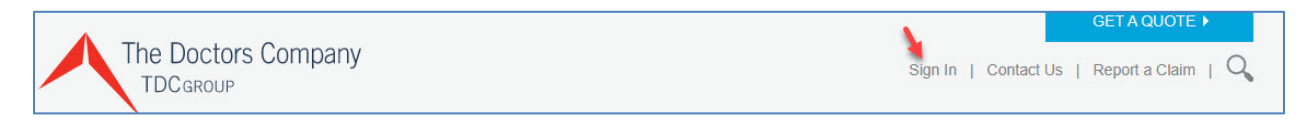

#### **User ID Retrieval**

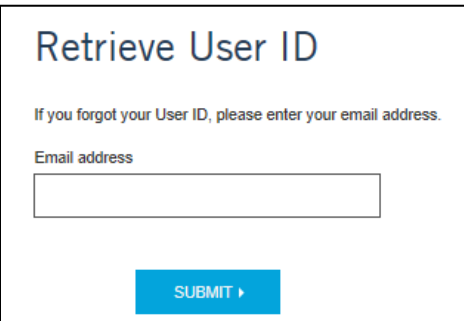

#### **Password Retrieval**

To retrieve a forgotten password, click **Forgot Password**, and a verification code will be emailed to you. Use the verification code and link provided in the email to reset your password.

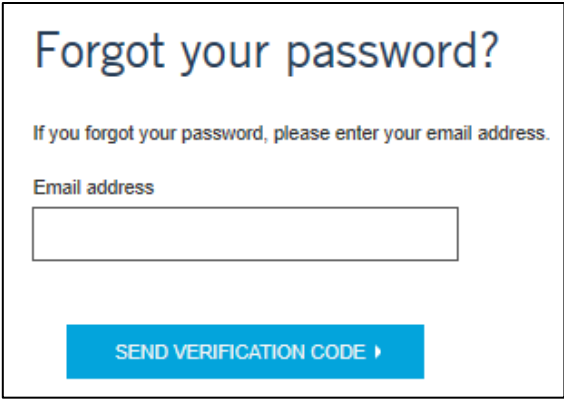

#### <span id="page-5-0"></span>**Landing Page**

Once you sign in, you see the *Landing Page*.

**Note: To return to the** *Landing Page* **from other Agent/Broker Portal screens (Web pages) click The Doctors Company/TDC Group logo in the upper-left corner of the screen.**

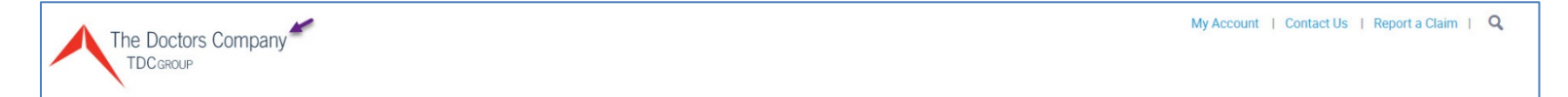

#### **My Account**

Within **My Account**, you can change your password, security questions, and sign out of the account. In some accounts, you can also view commission statements through the Agency Self-Service link.

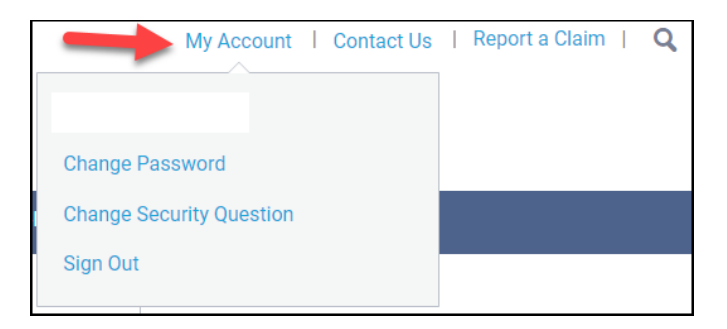

## **Breadcrumb Trail**

The breadcrumb trail shows you the screen selection path taken. You can click any segment of the breadcrumb trail to return to a specific screen.

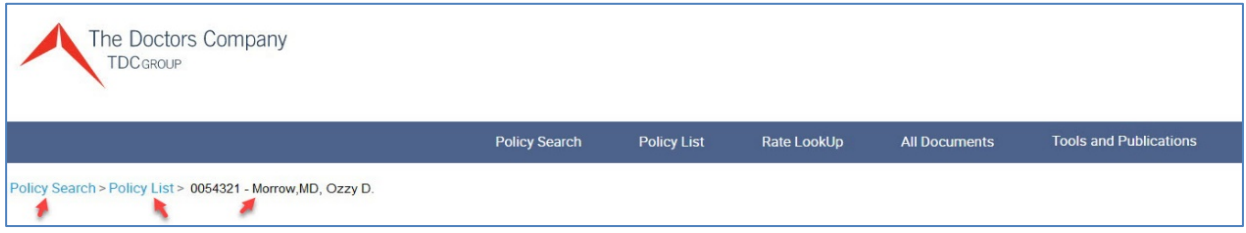

### <span id="page-6-0"></span>**All Documents and E-Doc Email**

When you receive The Doctor Company's e-doc email, and then click **View Documents** (from the email), you see the Agent/Broker Portal's *Sign In* screen. Once signed in, you see the *All Documents* screen and the policy document(s) referenced by the e-doc email.

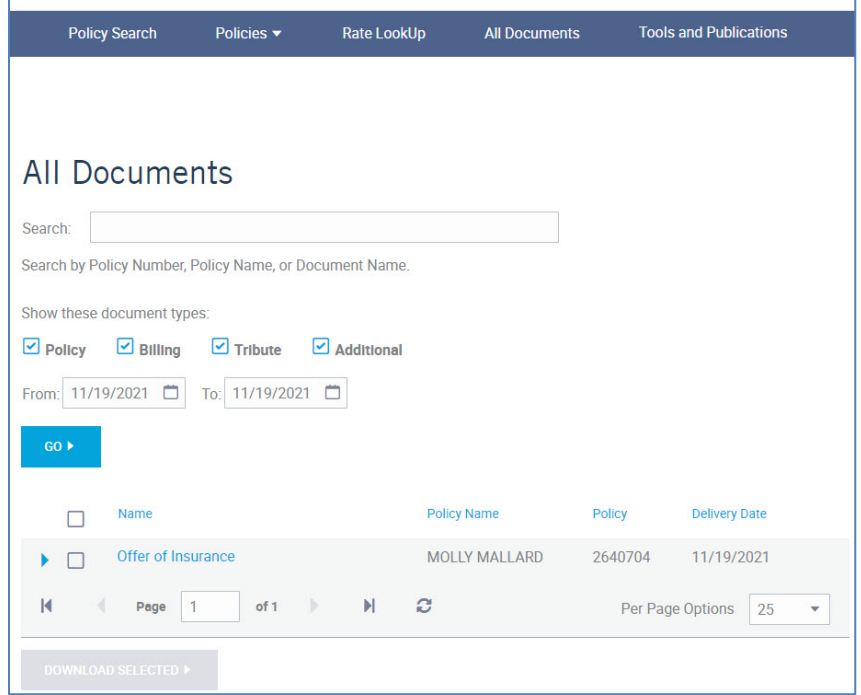

**Note:** The date range defaults to show all policy documents delivered today and is sorted to display documents with the most current delivery date. You can change the dates and click **GO** to expand or shorten the date range search.

You can click the document name to save and open as a PDF. Or click the document checkbox and click **DOWNLOAD SELECTED** to save as a \*.ZIP file [(which you can later open to see the individual \*.PDF  $file(s)]$ .

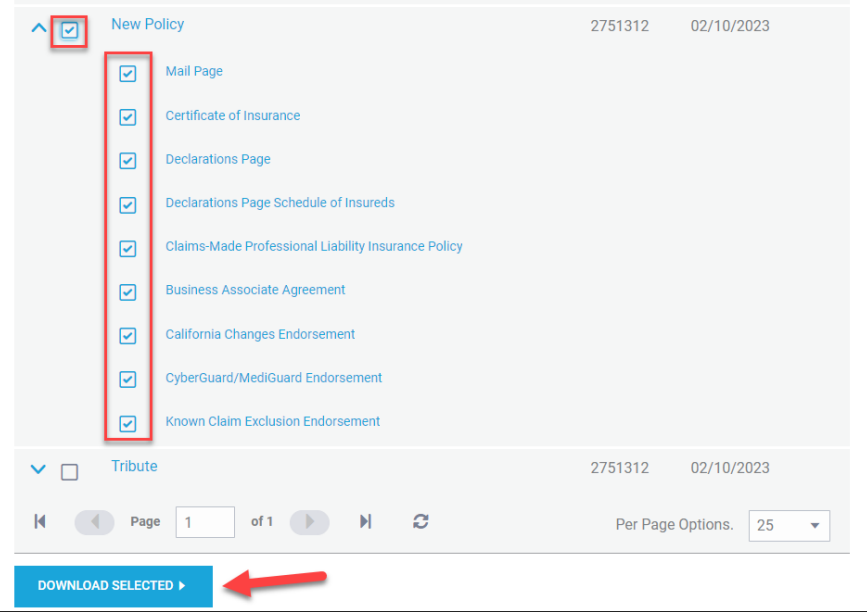

# <span id="page-7-0"></span>**Policy List**

Click **Policies > Policy List** to see a list of all policies associated with your agency.

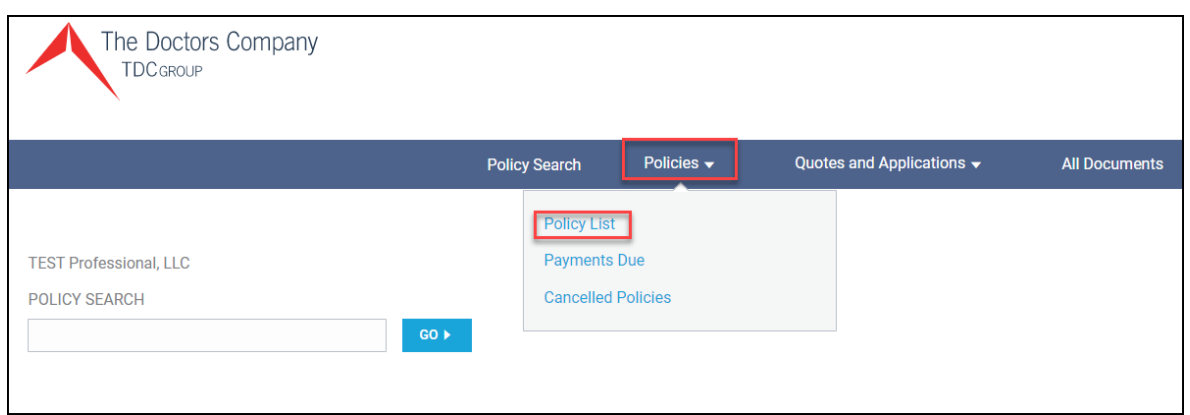

You will see a list of all policies linked to your portal.

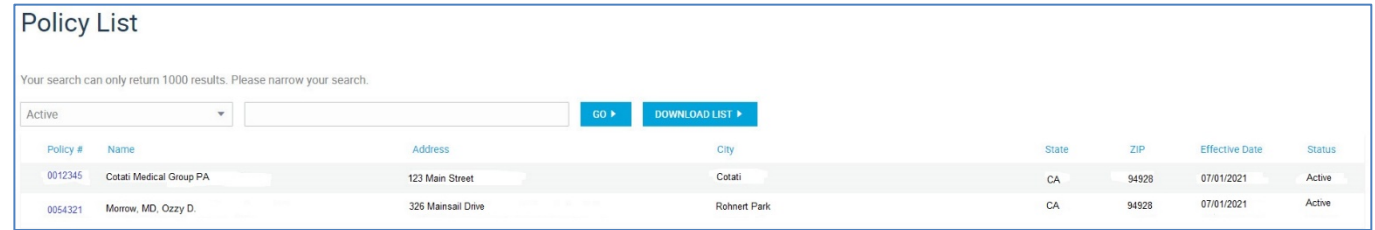

The Policy List defaults to **Active** policies. Click the triangle to change the policy list display to show: **Active & Inactive**, **Active** (default value), or **Inactive**:

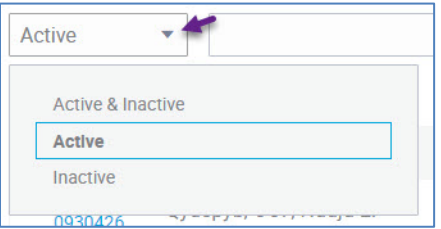

Within the **Search** field, you can search by policy or member name.

Click **Download List** to export the list. The list will export to a CSV file, which you can save as an Excel Workbook File.

At the bottom of the page, you can move to the next page by pressing **>**. You can move to the last page by pressing **>|**. On the right side using the dropdown, you can change the number of records viewed per page by 25, 50, and 100.

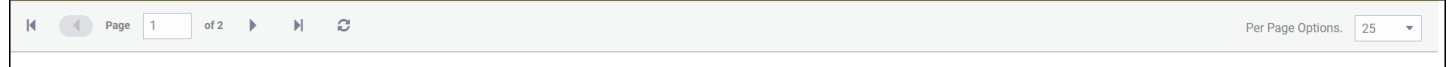

# <span id="page-8-0"></span>**Payments Due (Advanced Notice of Payment Due)**

Click **Policies > Payments Due** to see the **Advance Notice of Payment Due** list that helps you to track policies that have payments due. The Payments Due list includes payments due in 5-, 10-, and 20-days and the expected payment method.

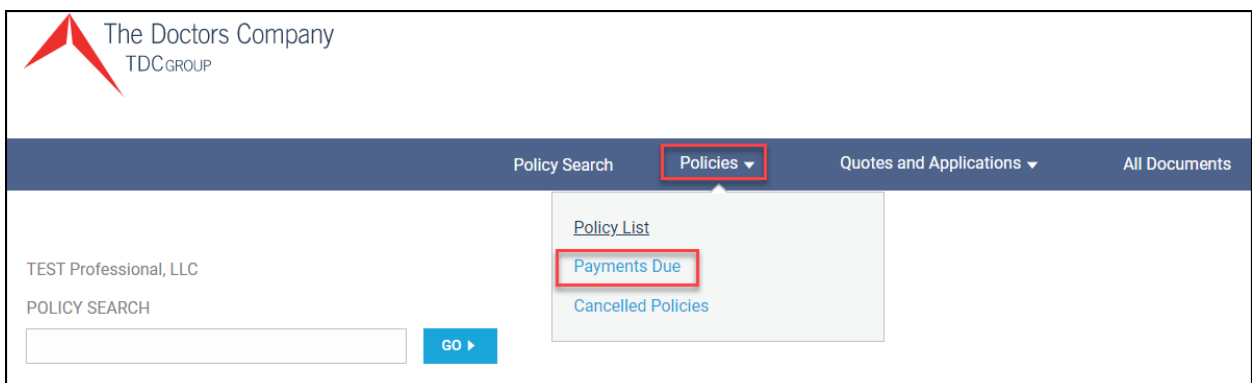

#### You see the following list:

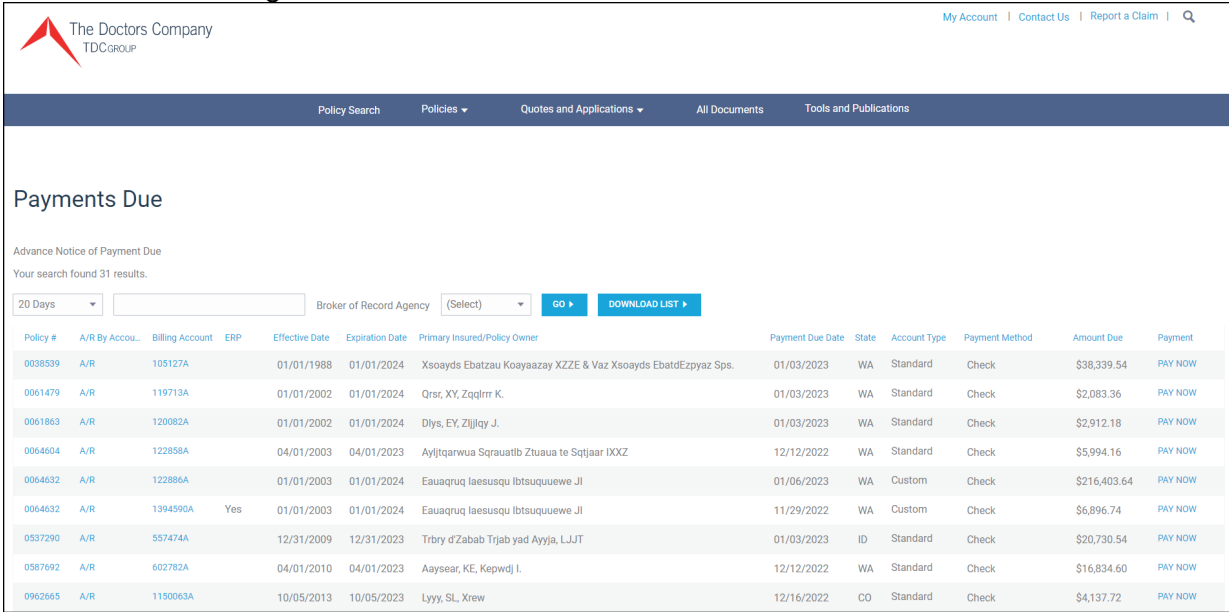

Within the **Search** field, you can search by policy or member name.

Within the **Broker of Record Agency** dropdown, you can select a certain book of business code to sort policies.

Click **Download List** to export the list. The list will export to a CSV file, which you can save as an Excel Workbook file.

Each column header within the search results is sortable. You can click each column header to sort from A-Z, Z-A, Oldest to newest, and newest to oldest.

On the last column to the right, you will see the **Pay Now** prompt, which you can click to process e-check or credit card payment on your client's behalf. Otherwise, a payment can be made by contacting Member Services.

# <span id="page-9-0"></span>**Cancelled Policies (Advanced Notice of Cancellation for Non-Pay)**

Click **Policies > Cancelled Policies** to see **Advanced Notice of Cancellation for Non-Pay** list that helps you to track policies that could be canceled for non-payment. This online list includes 5- and 10-day advance notice of cancellation effective dates and cancellation process dates.

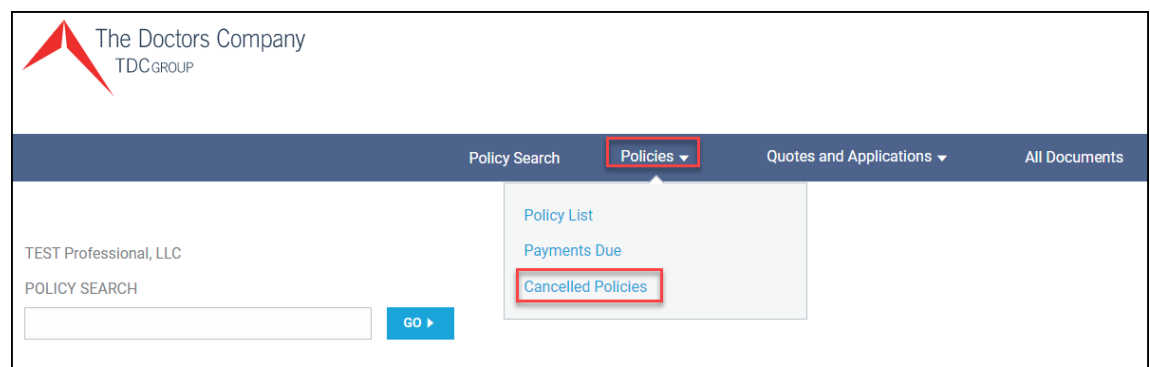

#### You see the following list:

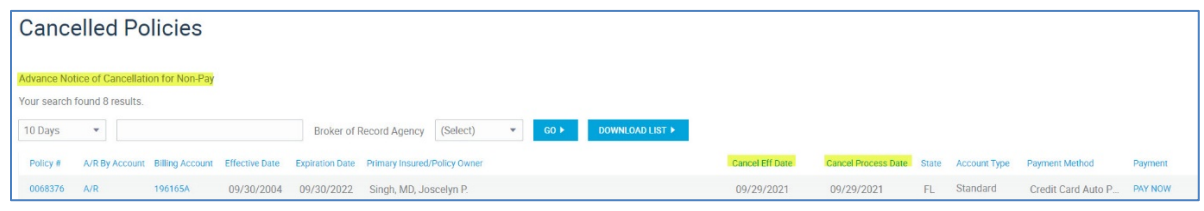

Within the **Search field**, you can search by policy or member name.

Within the **Broker of Record Agency** drop down, you can select a certain book of business code to sort policies.

Click **Download List** to export the list. The list will export to a CSV file, which you can save as an Excel Workbook File.

Each column header within the search results is sortable. You can click each column header to sort from A–Z, Z–A, oldest to newest, and newest to oldest.

## <span id="page-9-1"></span>**All Documents**

To see all documents delivered today, or any date range you enter, click **All Documents**.

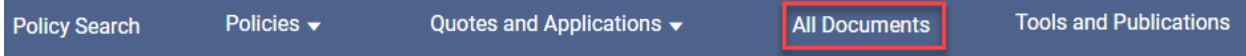

You see the *All Documents* screen.

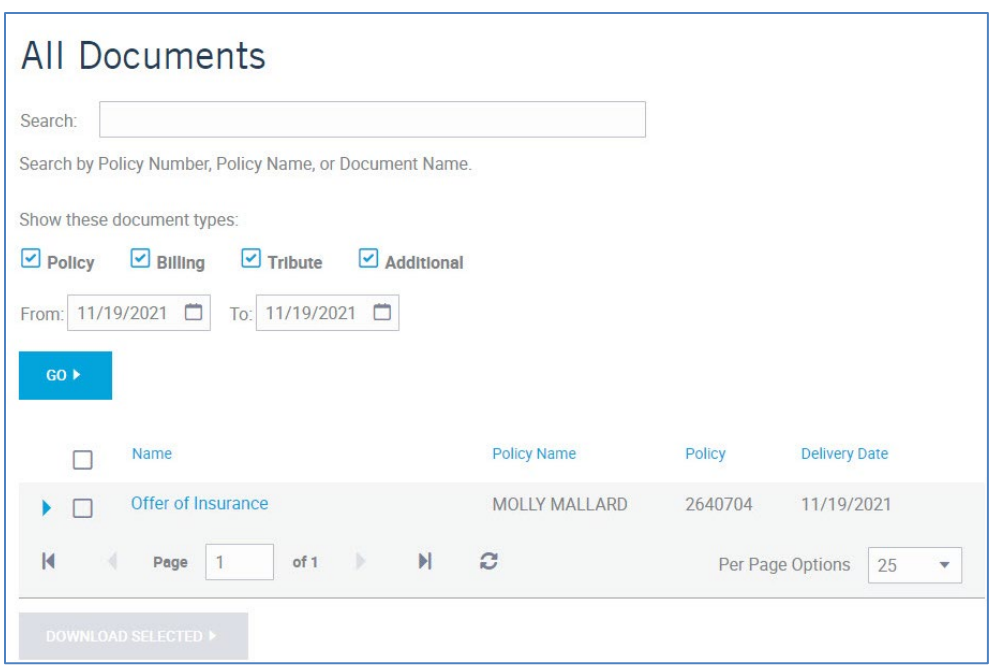

**Note:** The date range defaults to show all policy documents delivered today and is sorted to display documents with the most current delivery date. You can change the dates and click **GO** to expand or shorten the date range search.

You can click the document name to save the file and open as a PDF. Or click the document checkbox and click **DOWNLOAD SELECTED** to save as a \*.ZIP file [which you can later open to see the individual \*.PDF  $file(s)]$ .

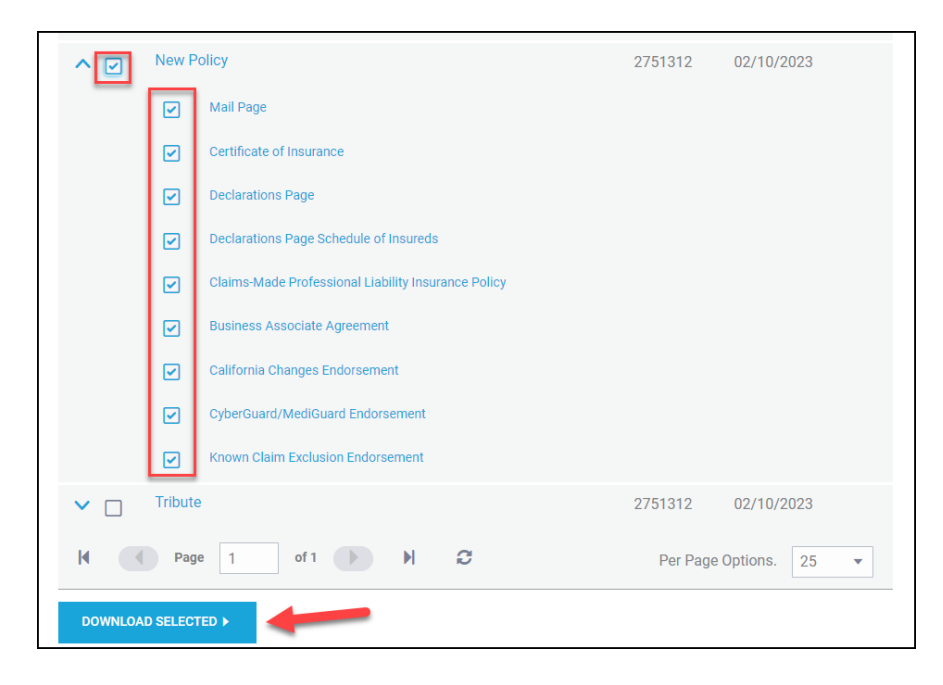

# <span id="page-10-0"></span>**Policy Search**

To find a specific policy, click **Policy Search**. You see the *Policy Search* screen.

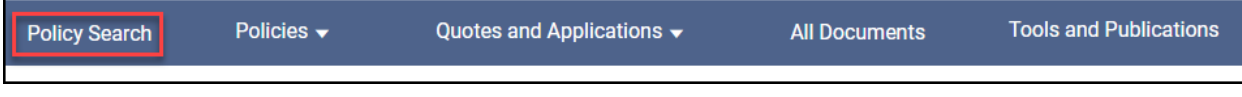

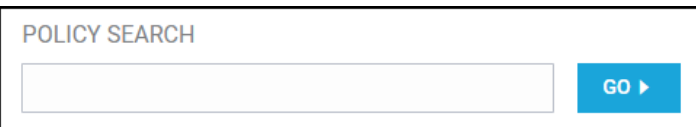

Enter the policy number or name in the **POLICY SEARCH** field and click **GO**. You will see the search results.

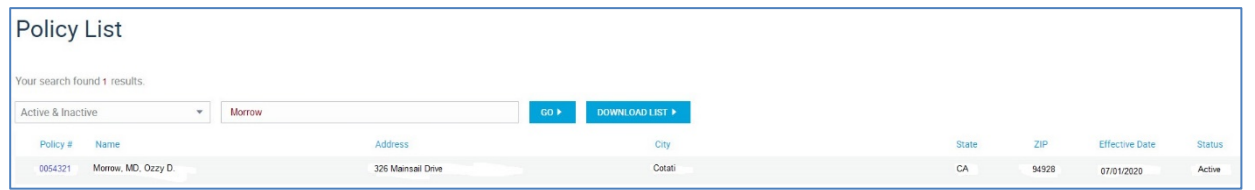

Click the policy number to see the *Policy Summary* screen.

# <span id="page-11-0"></span>**Policy Drop-Down Resources**

Below the policy name, you will see the **Policy**, **Billing**, and **Documents** policy-specific resources.

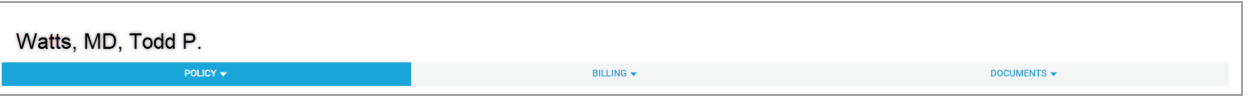

Below the **Policy**, **Billing**, and **Documents** menu, you will see the Policy Summary screen. Click **MORE** to view more information.

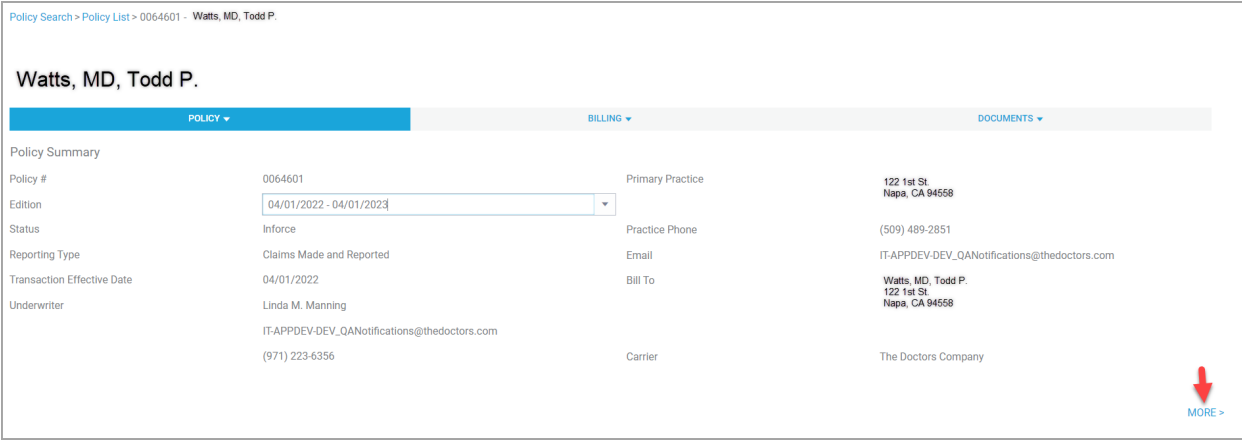

To return to the default policy summary screen view, click **LESS**.

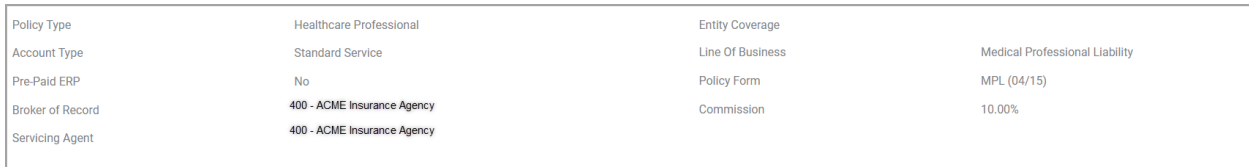

#### **Policy Tab Resources**

After selecting a policy, you will also see the following tabs when you scroll to the bottom of the P*olicy Summary* screen. Click each tab to view the information listed.

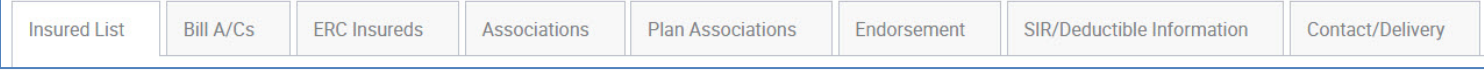

## **Insured Detail**

Within a policy, you can view the details for each insured in the **Insured List**. Click on the insured member's name to see the *Insured Detail* information.

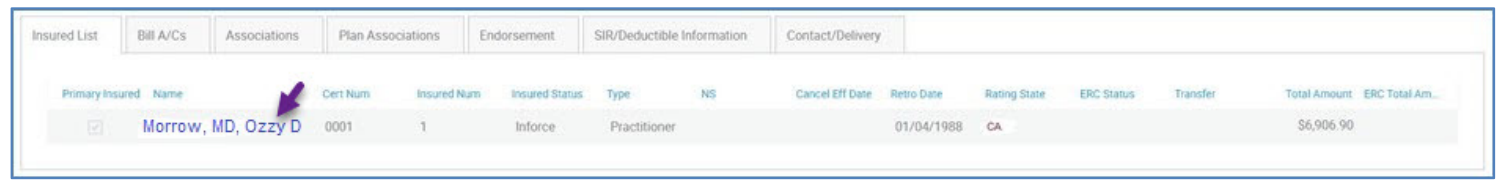

# <span id="page-12-0"></span>**Policy Billing Drop-Down Resources**

The Billing drop-down resource has the following menu options:

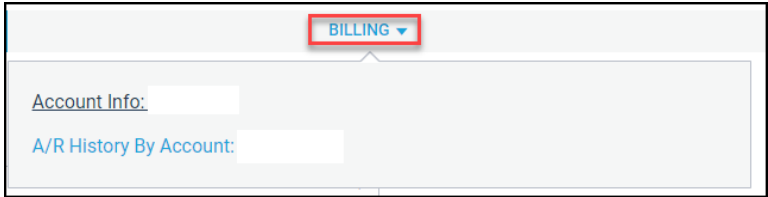

#### **Account Info**

Click **Billing > Account Info** to see the *Account Info* screen.

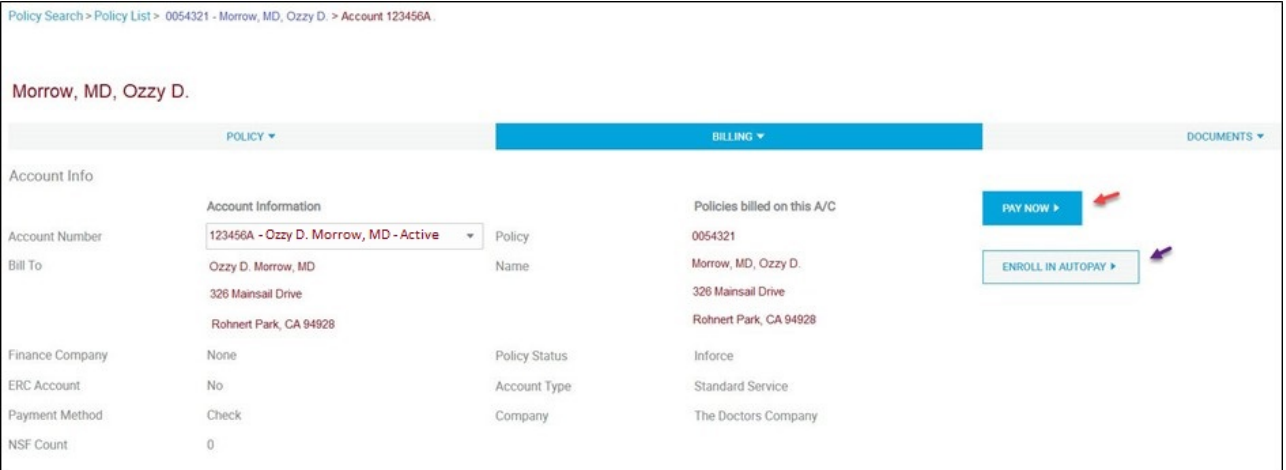

Within this area, you can:

- Click **PAY NOW** to process a payment on behalf on your client (using the client's credit card or checking account information, or
- Click **ENROLL IN AUTOPAY** to set up recurring payments for your client (using the client's credit card or checking account information.

Scrolling to the bottom of the page, you will be able to see line-by-line accounting based on the debits and credits of the billing account. You can filter by selecting either **Activity Date**, **Start Date**, and **End Date**, then pressing **GO**.

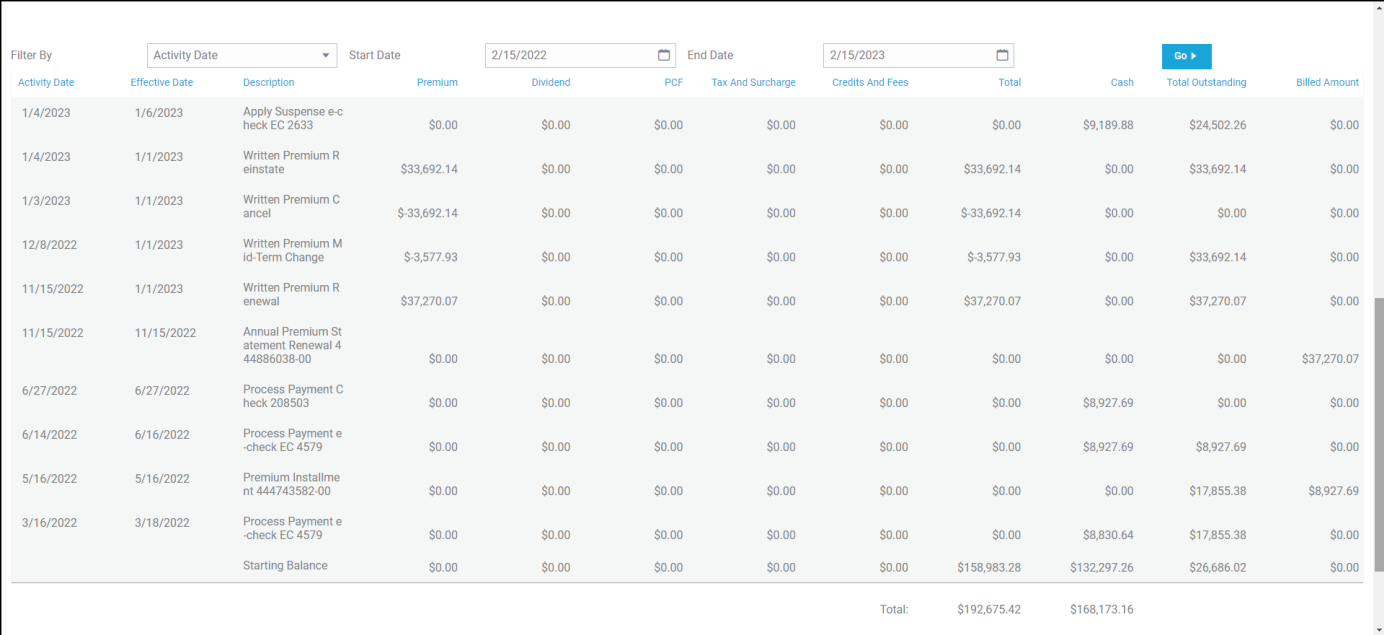

# **A/R History by Account**

Click **Billing > A/R History by Account** to see the *A/R History by Account* screen.

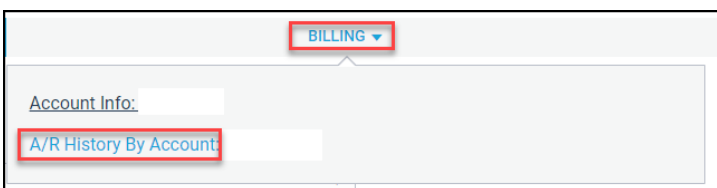

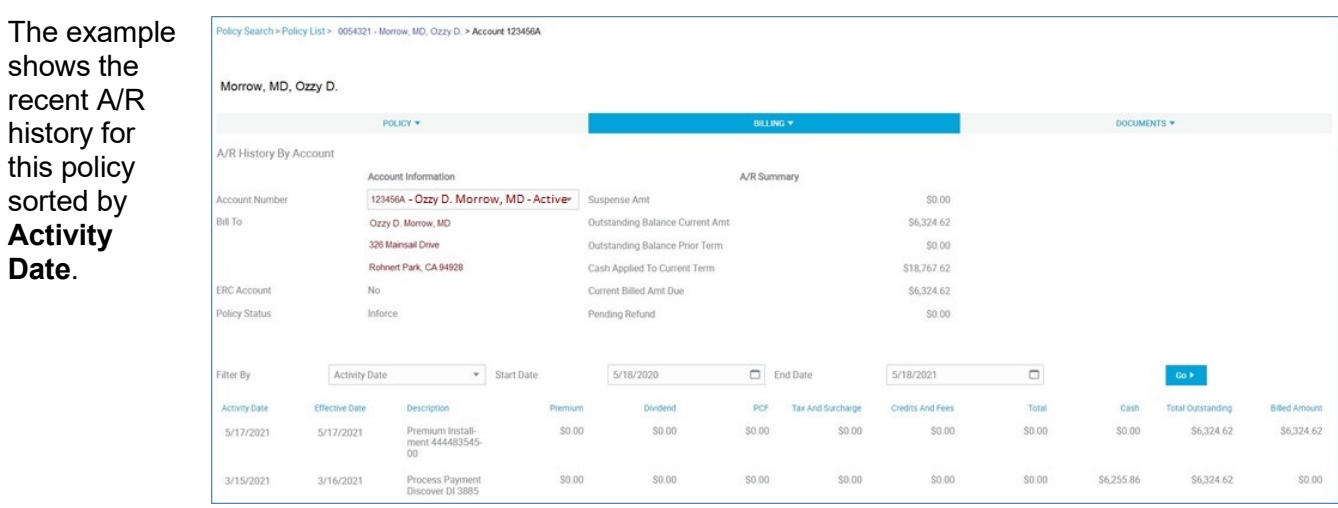

Policies that begin with "26" have transitioned to our new policy platform and present a simplified *A/R History by Account* screen (shown below).

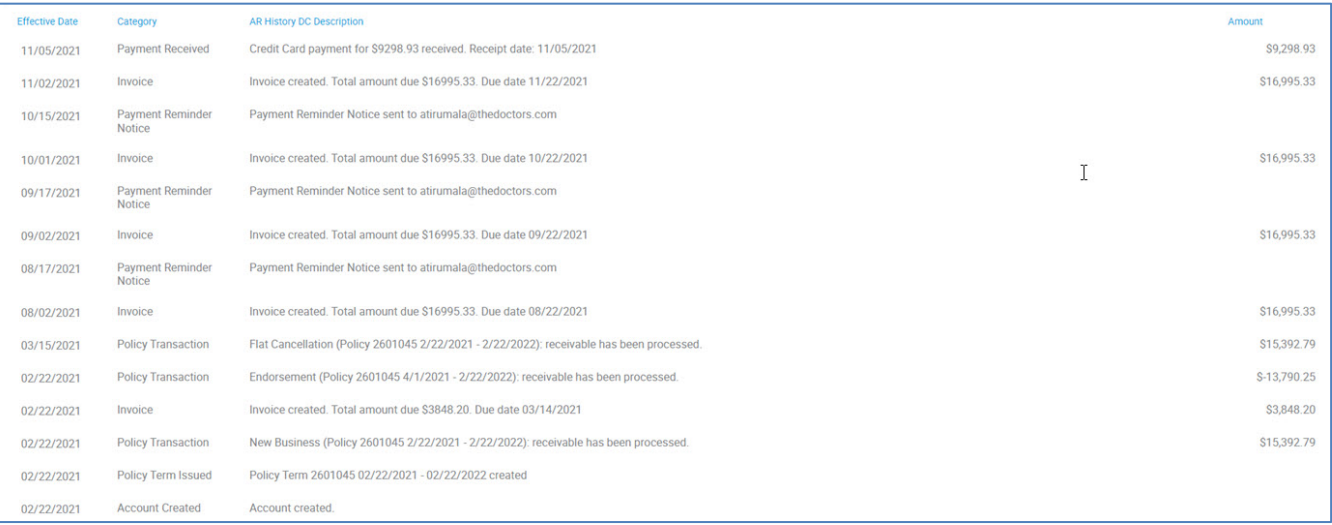

## <span id="page-14-0"></span>**Documents Drop-Down Resources**

#### **View Documents**

Click the **Documents** drop-down arrow and select **View Documents**.

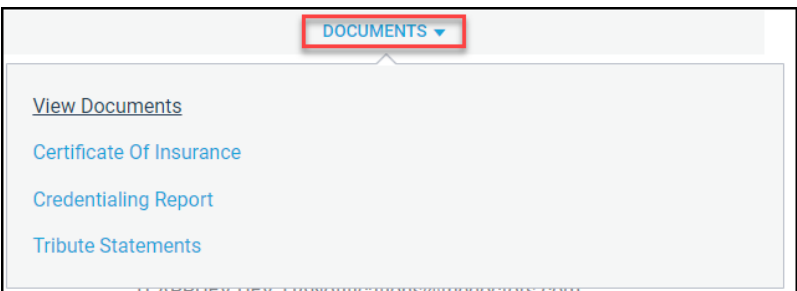

You will see the *View Documents* screen.

**Note**: The date range defaults to the last 12 months and is sorted to display documents with the most current delivery date. You can change the dates and click **GO** to expand or shorten the date range search.

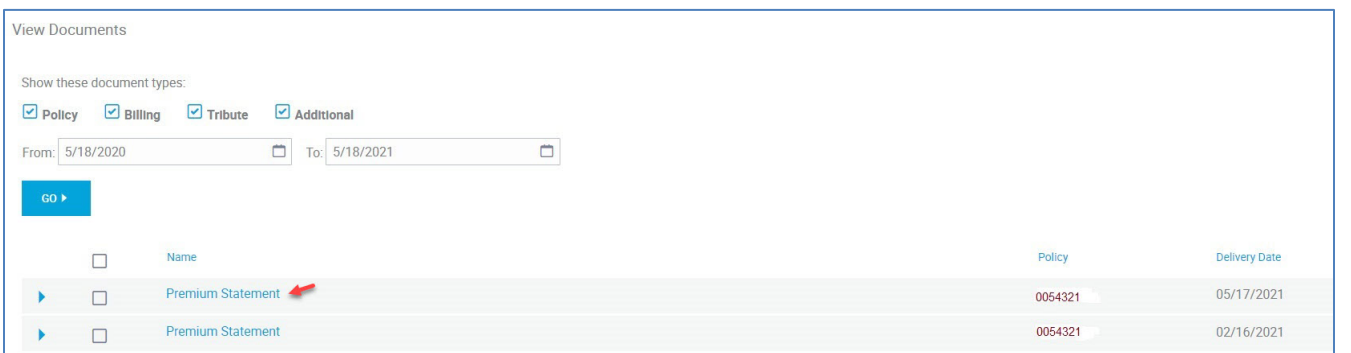

With the above example, you can click **Premium Statement** to open the premium statement packet to see the following individual document names.

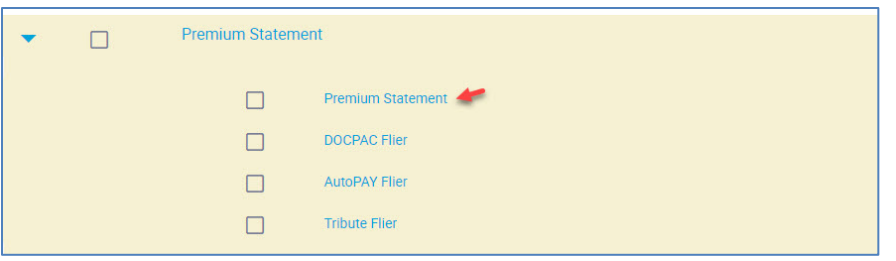

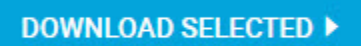

#### **Certificate of Insurance**

Click **Documents > Certificate of Insurance** to see the *Certificate of Insurance* screen.

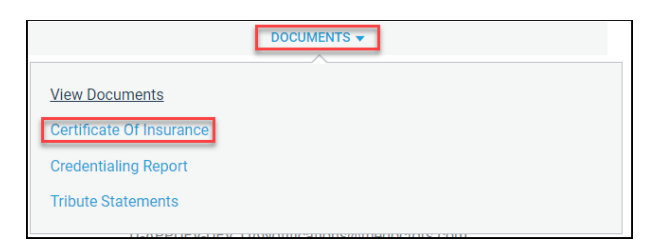

Click on the member's name link to download the certificate of insurance (COI).

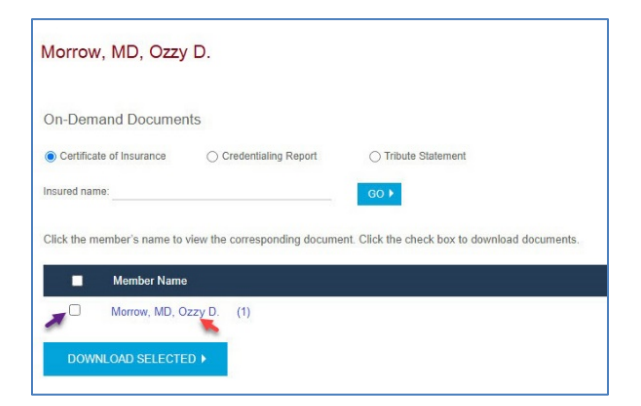

#### **Credentialing Report**

Click **Documents > Credentialing Report** to see the *Credentialing Report* screen.

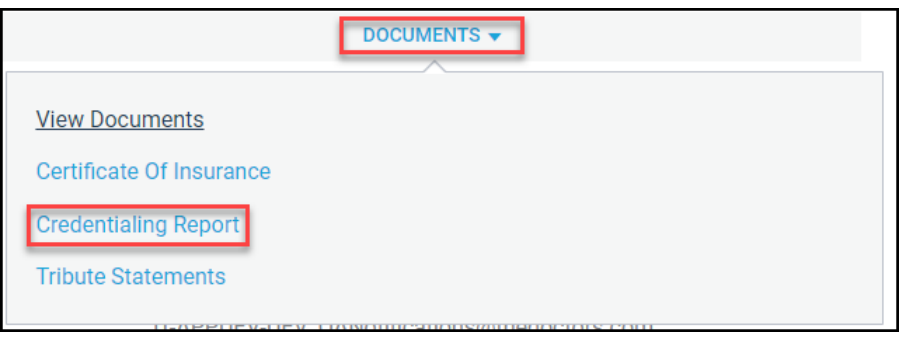

Click on the member's name link to download the credentialing report.

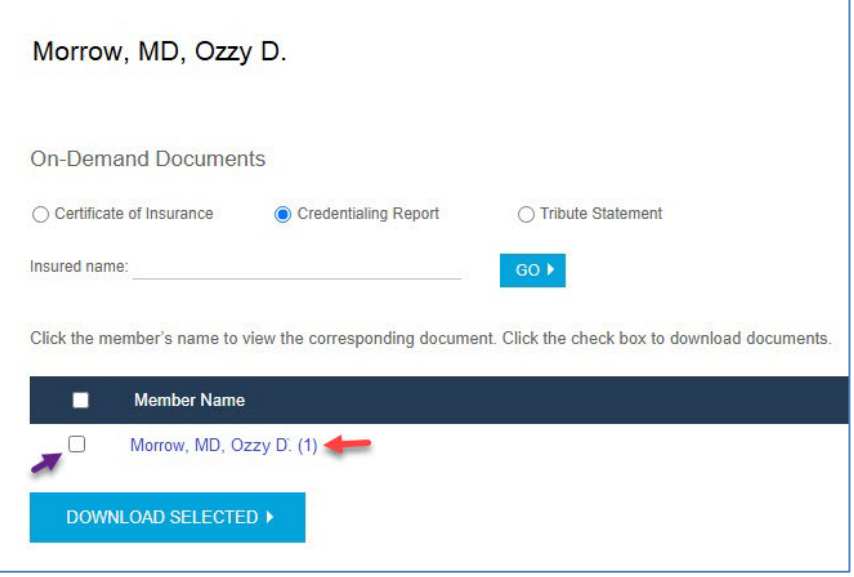

For both documents, you can click the member's name to view the COI as a \*.PDF (see **red** Arrow) or click the checkbox (see **purple** arrow) and then click **Download Selected** to download and save the file as a \*.PDF.

**Note**: You are not able to generate a credentialing report for a member that has "cancelled" as their insured status. Member Services can provide the requested report to the cancelled member if the former insured member provides the request in writing on their company letterhead and sign and date it within the last two years. The member can send the request to [memberservices@thedoctors.com.](mailto:memberservices@thedoctors.com) The loss run/claims history report will be submitted directly back to the member for their review.

#### **Tribute Statement**

DOCUMENTS V **View Documents** Certificate Of Insurance **Credentialing Report Tribute Statements** 

Click **Documents > Tribute Statement** to see the *Tribute Statement* screen.

Click **View Tribute Statement for Policy** to see the Tribute Statement.

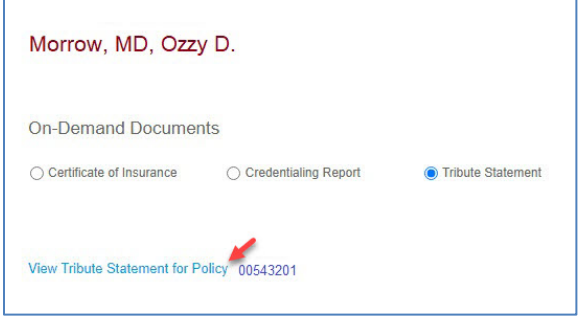

For more information on the Tribute® Plan, click **The Tribute Plan** from the portal landing page.

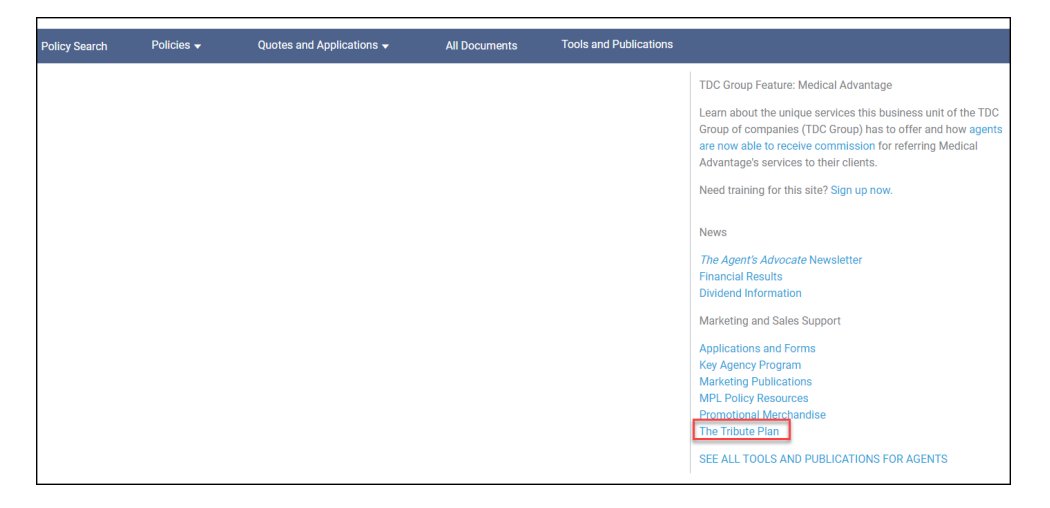

## <span id="page-17-0"></span>**Make a Payment**

From the **POLICY SEARCH** tool, enter the policy name or policy number, and click **GO**.

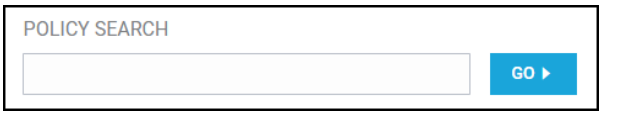

You see the **Policy Summary** screen.

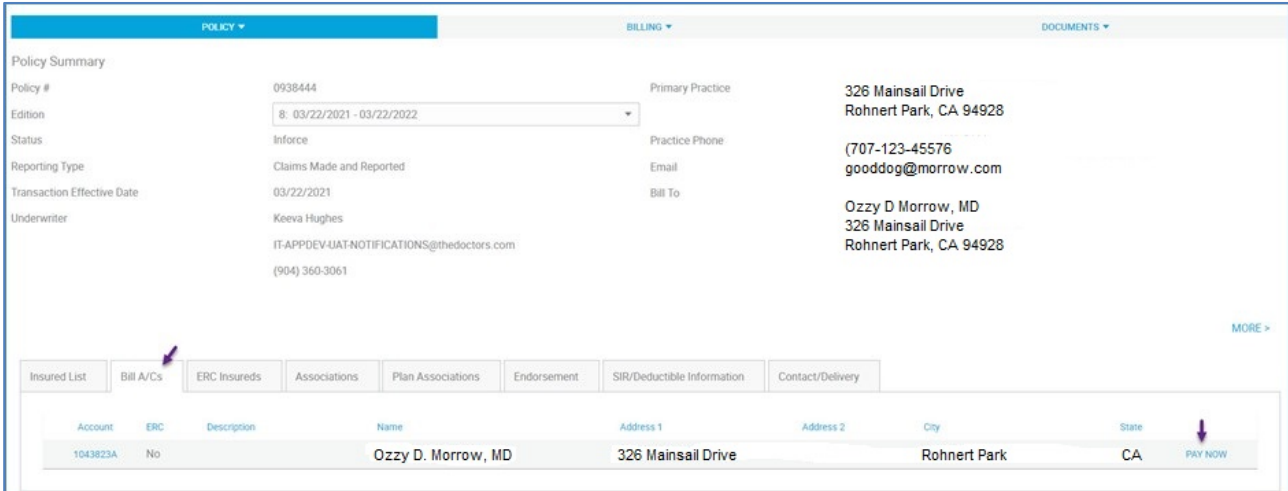

Click the **Bill A/Cs** tab and then click **PAY NOW**.

To make a one-time payment on behalf of your client using his or her e-check or credit card information, click **Pay amount due**, or click **Pay total outstanding amount**. Follow the prompts to complete payment.

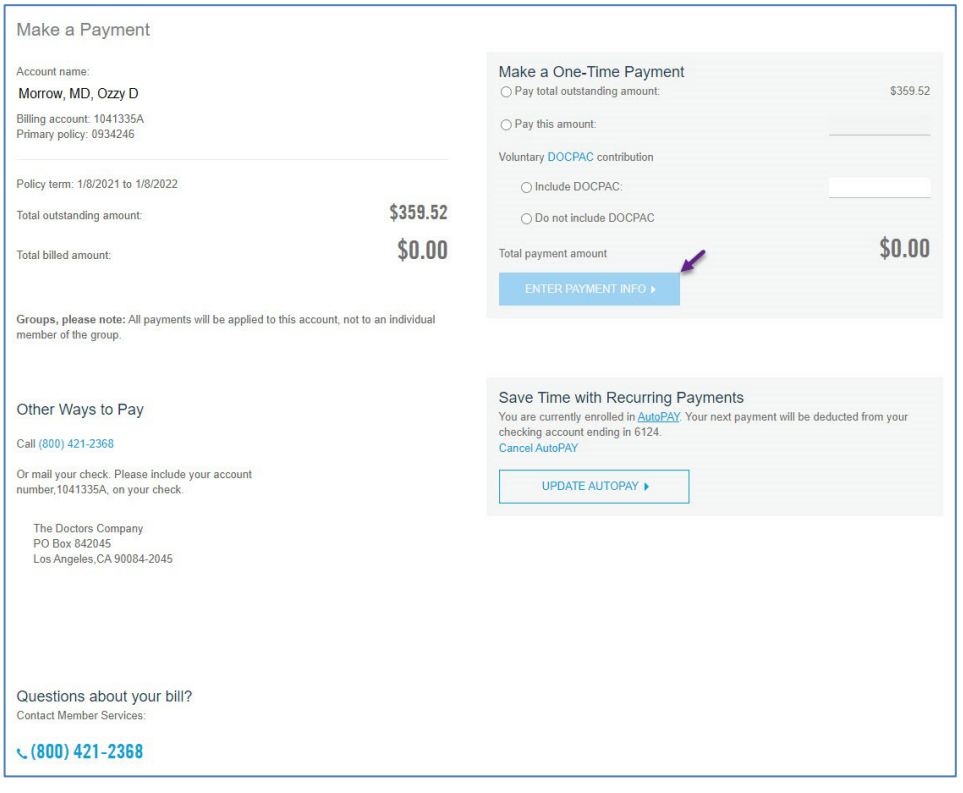

#### **Make an E-Check Payment**

From the *Make a One-Time Payment* screen, enter the payment amount in the *Pay this amount* field and click **ENTER PAYMENT INFO**.

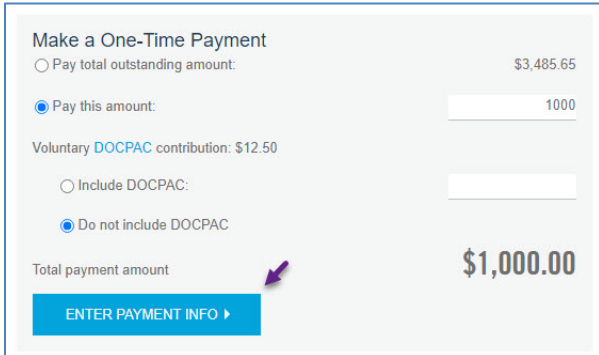

Enter the e-check information and follow the prompts to complete payment.

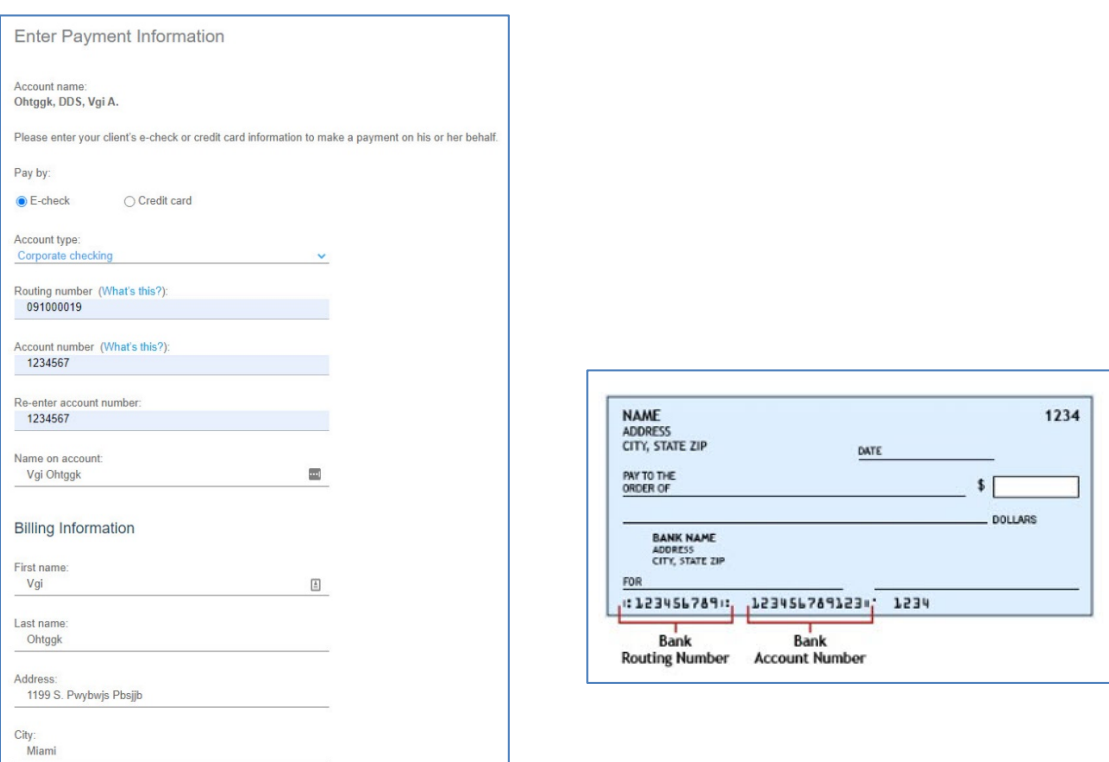

# <span id="page-19-0"></span>**Enroll in AutoPAY**

From the **POLICY SEARCH** tool, enter the policy name or policy number, and click **GO**.

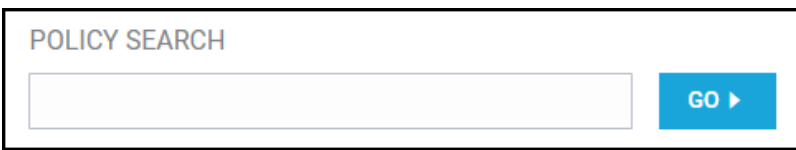

You see the *Policy Summary* screen. Click the **Bill A/Cs** tab and then click **PAY NOW**.

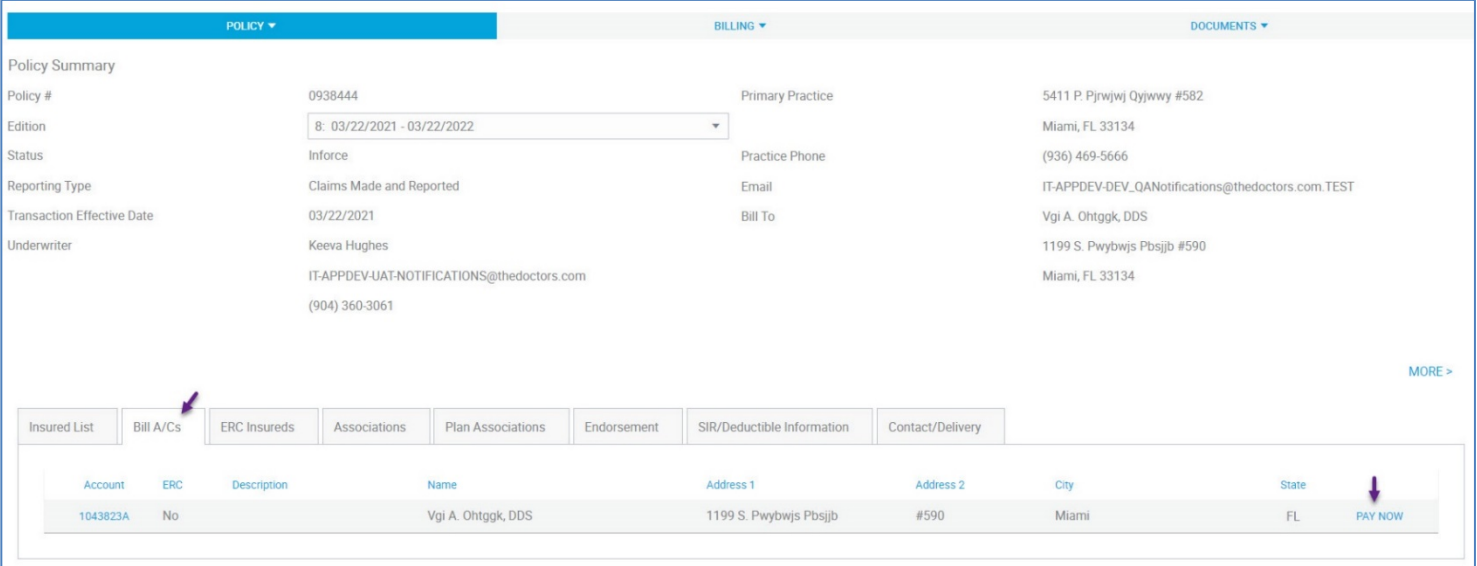

#### Click **ENROLL IN AUTOPAY** and enter the member's information.

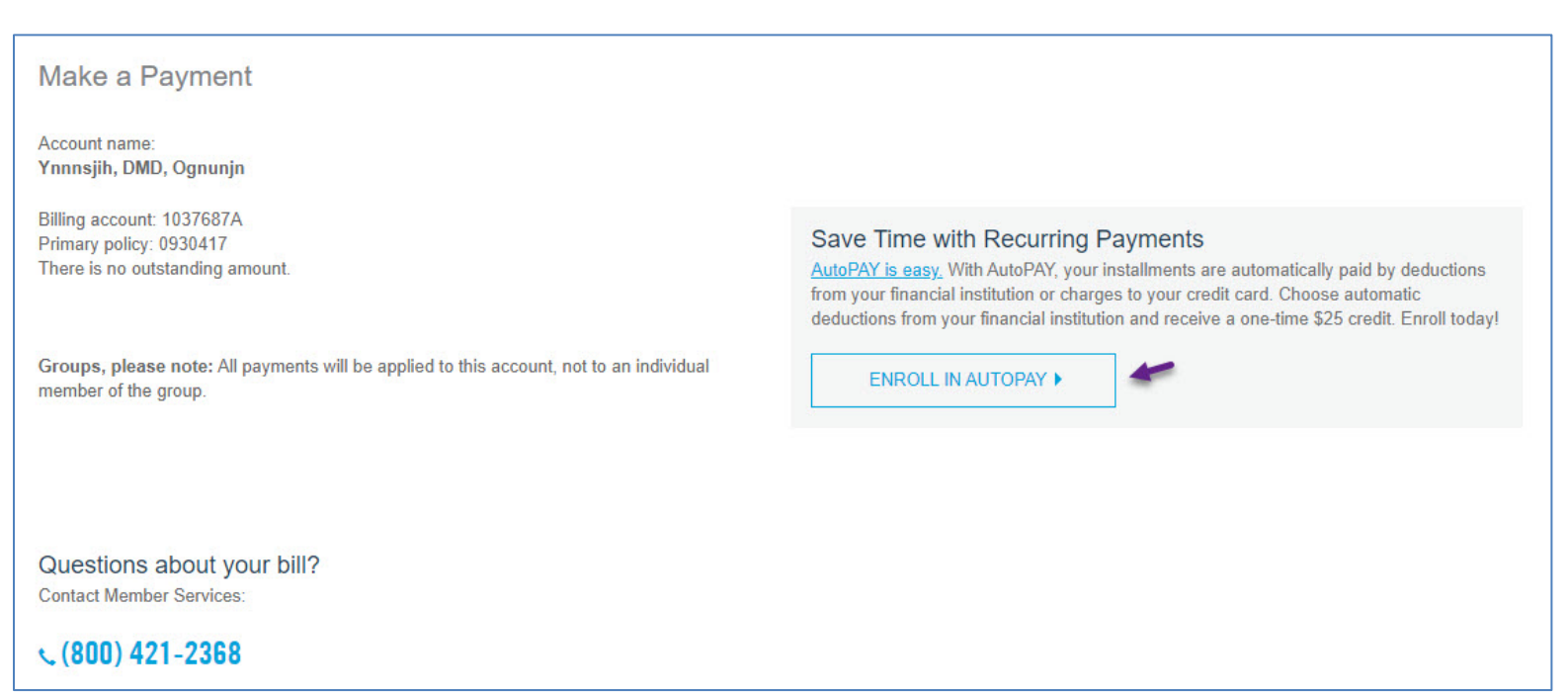

#### **Update or Cancel AutoPAY**

To update or cancel AutoPAY for a policy, From the **POLICY SEARCH** tool, enter the policy name or policy number, and click **GO**.

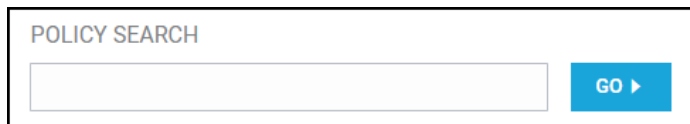

You see the *Policy Summary* screen. Click the **Bill A/Cs** tab and then click **PAY NOW**.

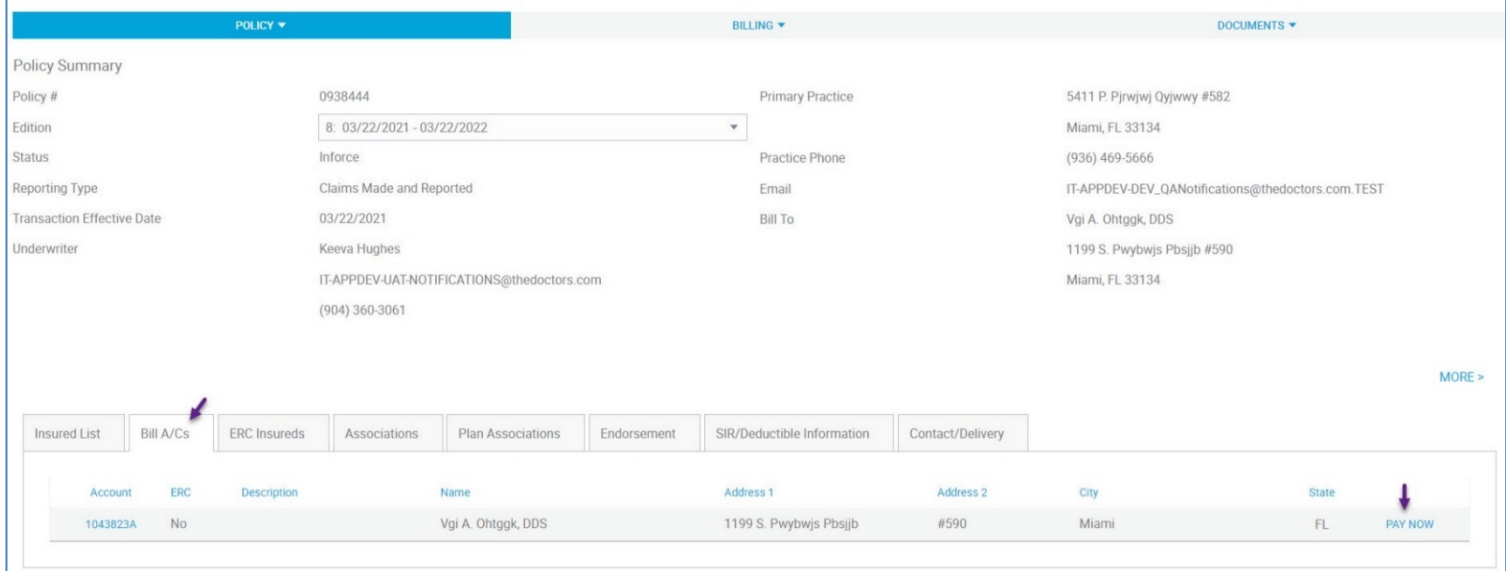

#### To cancel an upcoming AutoPAY, click **Cancel AutoPAY** and follow the prompts. To make changes to an existing AutoPay, click **UPDATE AUTOPAY**.

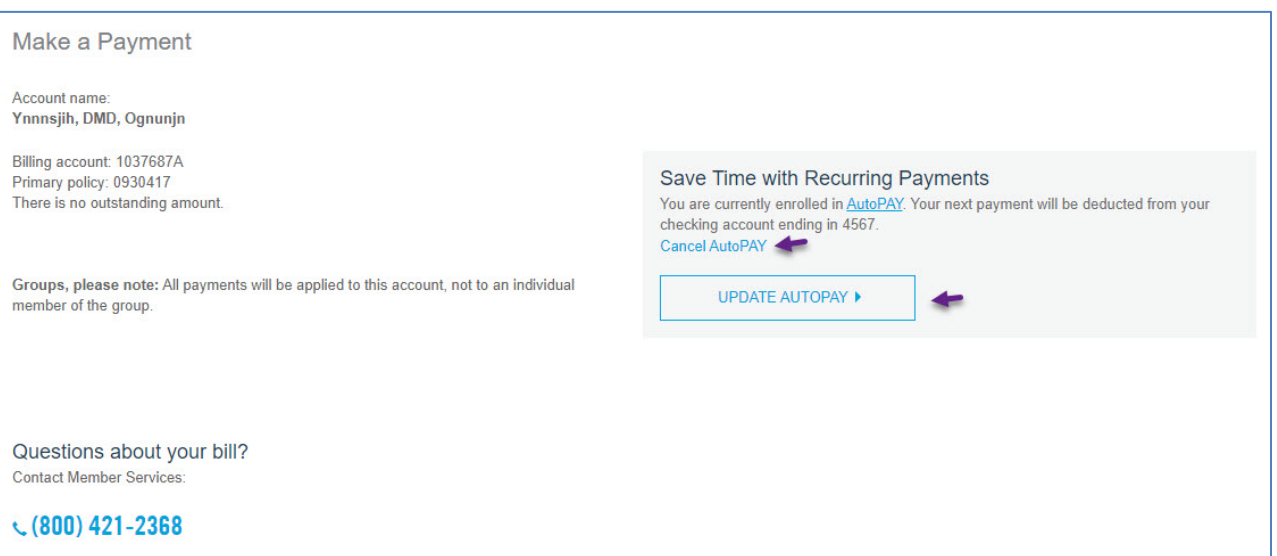

# <span id="page-21-0"></span>**Quotes and Applications**

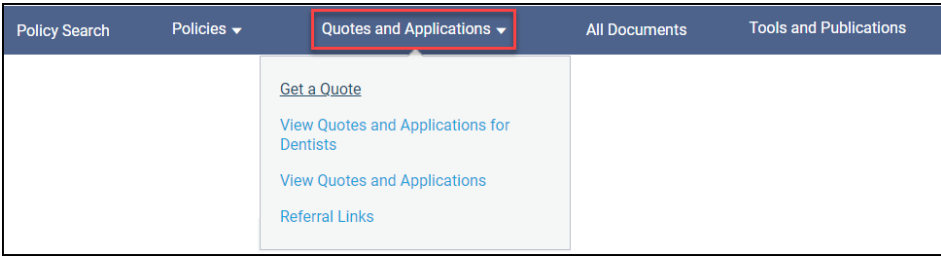

**Quotes and Applications** is a resource for agencies that are set up to process online quotes and applications.

**Get a Quote** is where you can start to process **Dental Quotes and Applications**, **Advanced Practice Clinicians Quotes**, and **Quote Estimate for Physicians and Surgeons**.

**Referral Link** is where you can find the advanced practice clinicians (APCs) referral link. You are able to copy and paste the link to provide to a prospect APC.

**View Quotes and Applications for Dentists** will take you to the listing of your dental quotes and applications. After clicking, **View Quotes and Applications for Dentists,** you can access the **Dental Referral Link** from the top menu. You can copy and paste the link to provide to a prospect dentist.

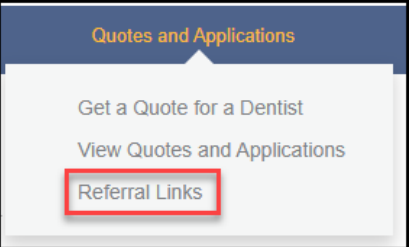

**View Quotes and Applications** will take you to the listing of your **Quote Estimate for Physicians and Surgeons** and well as **Advanced Practice Clinician Quotes and Applications**.

For more information, contact Agency Support by sending an email to [agencysupport@thedoctors.com](mailto:agencysupport@thedoctors.com) or by calling 800.421.2368, extension 1391.

#### <span id="page-22-0"></span>**Tools and Publications**

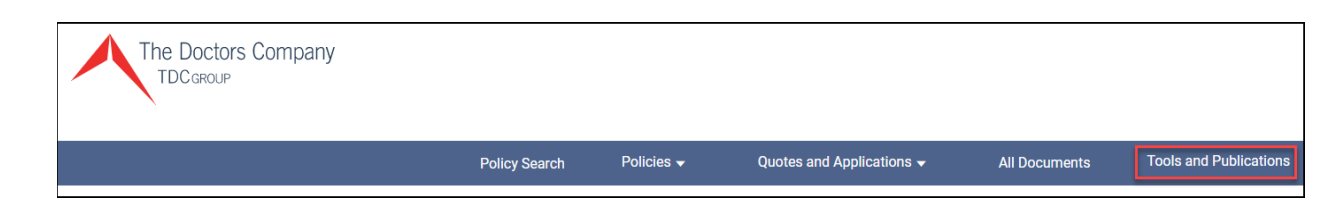

Click **Tools and Publications** to see the *Agents and Brokers* screen with access to all the *Tools and Publications* resources. You can access many resources including application forms, marketing materials, and the *Underwriting and Business Development Contacts* sheet.

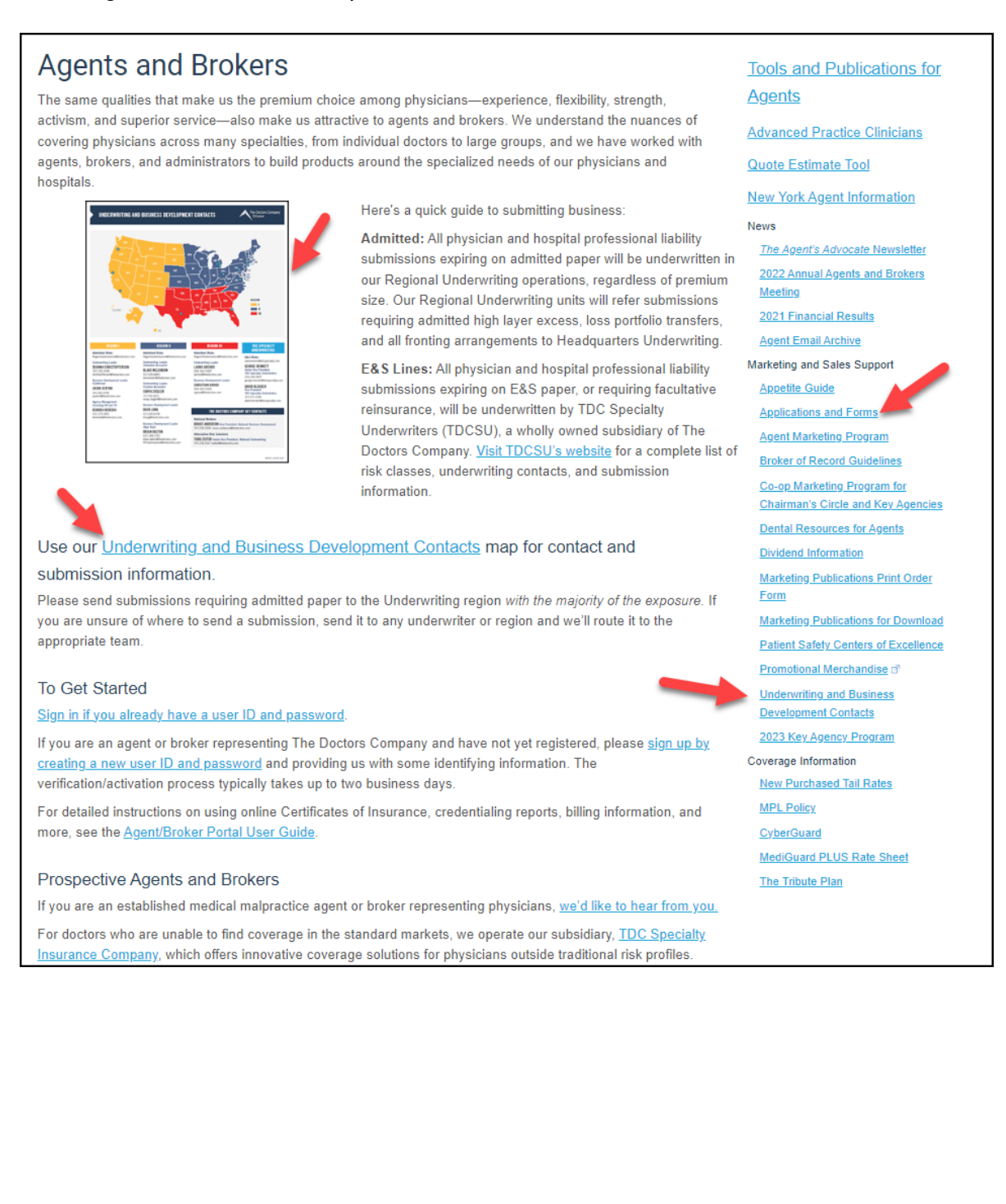

# <span id="page-23-0"></span>**Report a Claim - Report a Claim**

From the main dashboard of the Agent/Broker Portal, at the top right, click **Report a Claim**.

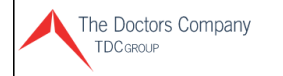

My Account | Contact Us Q

You will be able to report a claim with the steps outlined below.

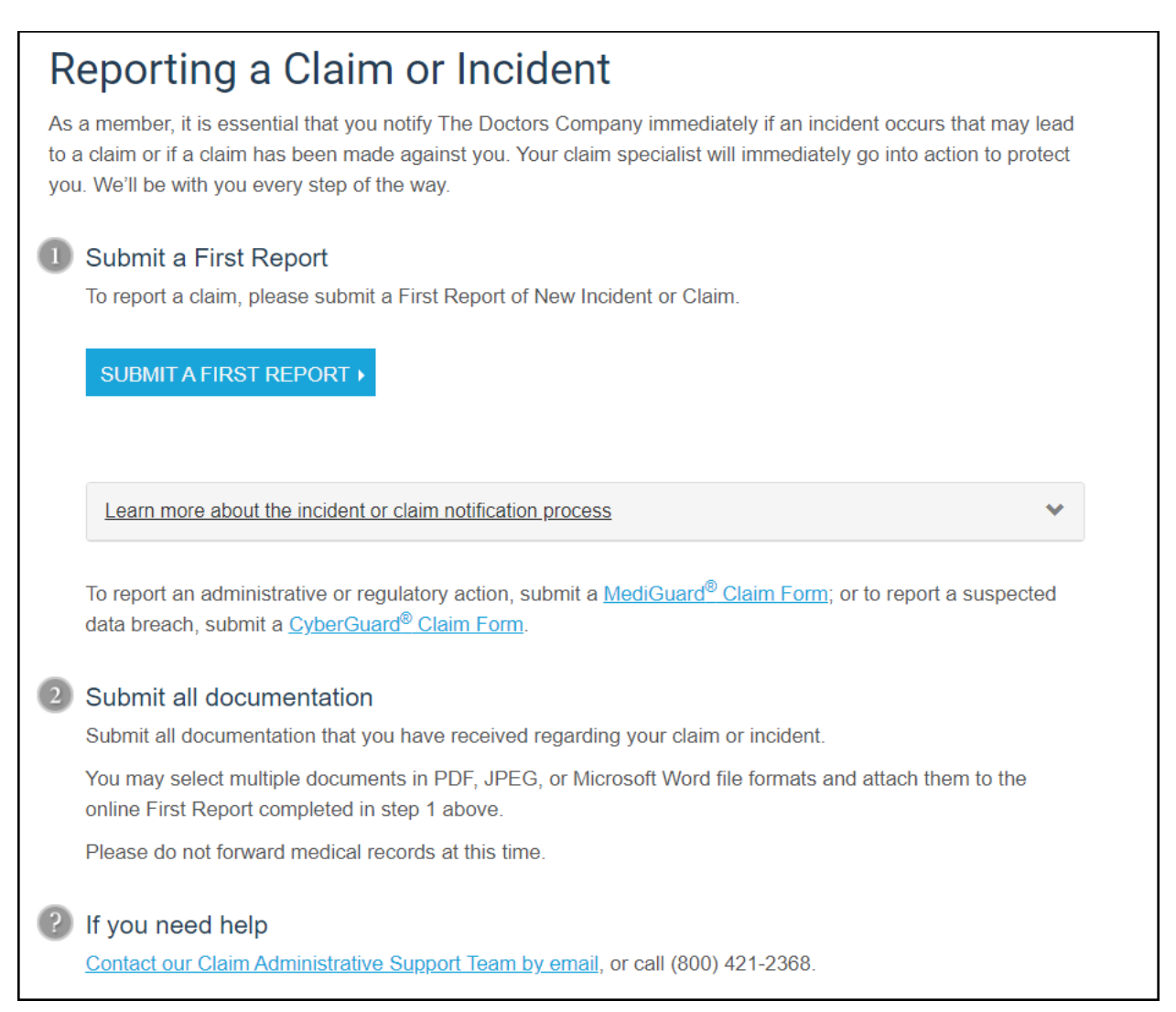

# <span id="page-23-1"></span>**Agency Support Assistance**

Thank you for reviewing our *Agent/Broker Portal User Guide*. For overall questions, or to provide feedback, contact Agency Support at [agencysupport@thedoctors.com](mailto:agencysupport@thedoctors.com) or 800.421.2368, extension 1391. If you would like personalized training for your agency, you can [schedule training,](https://app.smartsheet.com/b/form/7c48a1b2a4924939bdf9e336070ad35f) which will occur via a Microsoft Teams session.